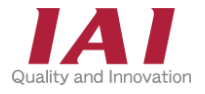

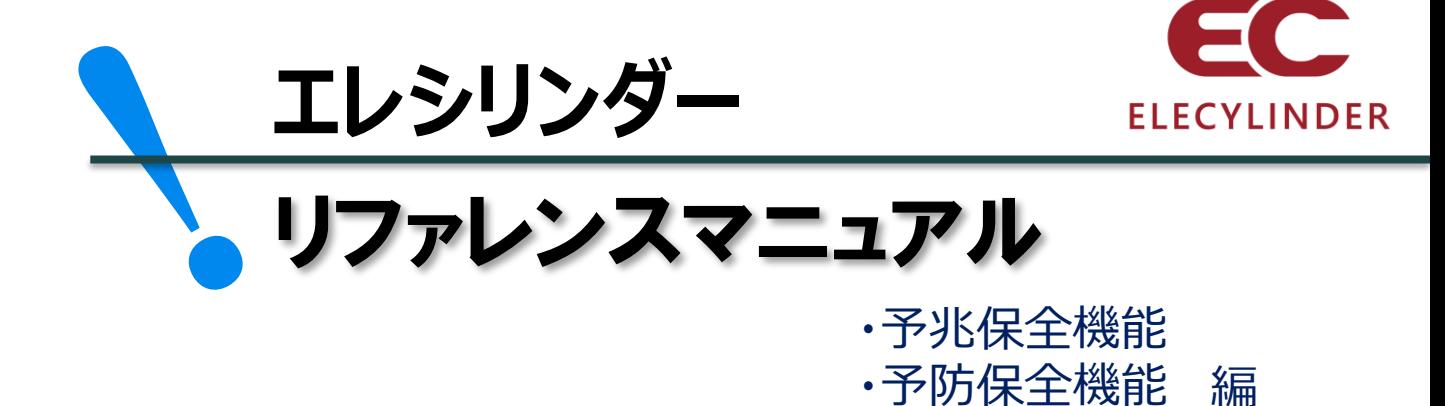

編

第1版

**1章 予兆保全機能~過負荷警告~** p11 1. 過負荷警告とは p12 2. 過負荷警告 (エレシリンダー) p13

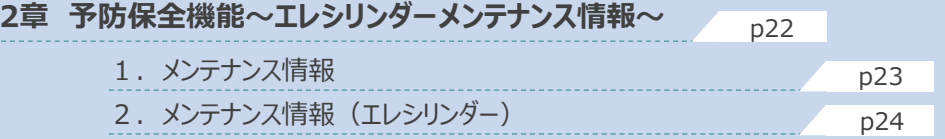

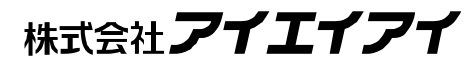

# 1 **はじめに**

本書は、 エレシリンダーの予兆保全・予防保全機能について立上げ作業やモニター方法を、より速く・簡単に 行うために作られた資料です。

取扱詳細内容に関しましては、別途 [各エレシリンダーの取扱説明書] を確認してください。

【本書対応の機器】

エレシリンダー

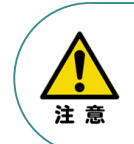

本書では、エレシリンダーの 予兆保全・予防保全機能について説明いたします。 また、ツール操作は、IA-OS、パソコンOS環境はWindows10 にて説明します。

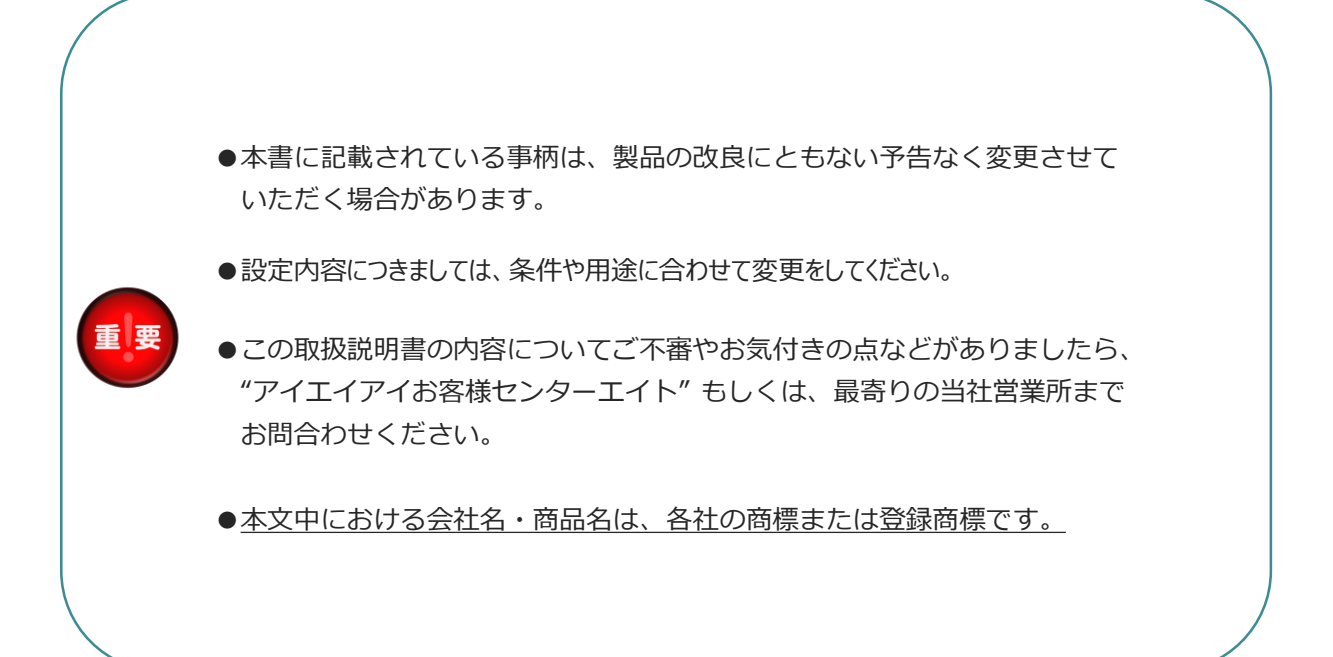

# 2 **概要**

### **機能について**

エレシリンダーは、予兆保全機能と、予防保全機能を搭載しています。 これらの機能を使用することで、重大故障の発生防止によるダウンタイム削減、設備の長寿命化を期待 できます。

#### **予兆保全機能:**

エレシリンダーを常時監視し、故障の兆候をとらえて警告を出力する機能です。 この機能を使用することで、故障する前にメンテナンスを行い、故障による停止を未然に防ぐことができます。 これにより、設備全体が停止することを防ぐことができます。

また、個々の製品の状態を診断し、故障の可能性が高まっていると考えられる機械から優先的にメンテナンス することもできます。そのため、技術者や部品などの保全に必要なリソースを適切に配分することができます。 これにより、メンテナンスのトータルのコストを削減すると同時に、故障による生産停止を防ぐことが可能です。

予兆保全機能:過負荷警告機能(p11)

#### **予防保全機能:**

エレシリンダーの稼働時間や移動回数をもとにメンテナンス時期をお知らせする機能です。

この機能を使用することで、エレシリンダーのグリースアップ時期の確認・コントローラー交換目安の時期を 知ることができます。これにより、計画的なメンテナンスを実施することができます。

予防保全機能:メンテナンス情報(p22)

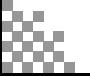

# 3 **エレシリンダー 構成機器**

以下の機器を用意してください。

エレシリンダー(型式例:EC-S6SAH-\*-\*ACR) 数量:お客様の仕様による

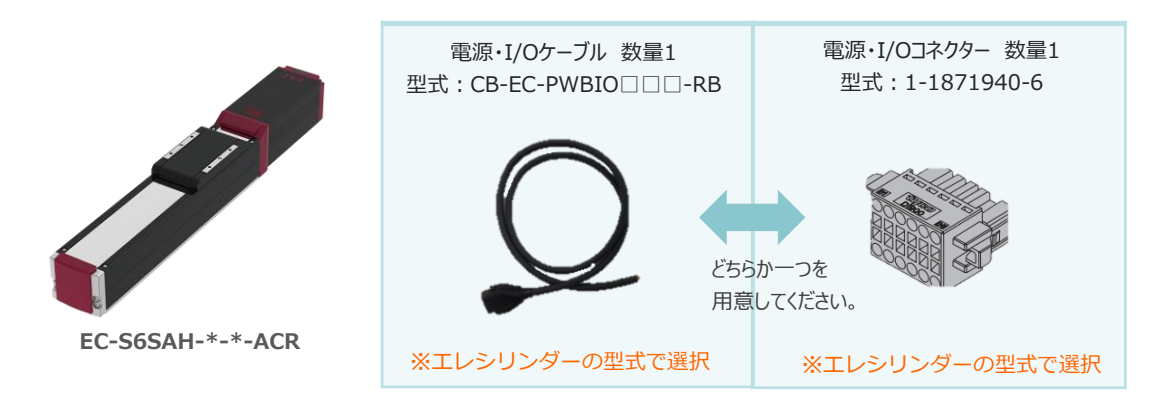

**● エレシリンダー大型スライダータイプ (型式例: EC-S13H-\*-\*-\*-ACR)** 

数量:お客様の仕様による −

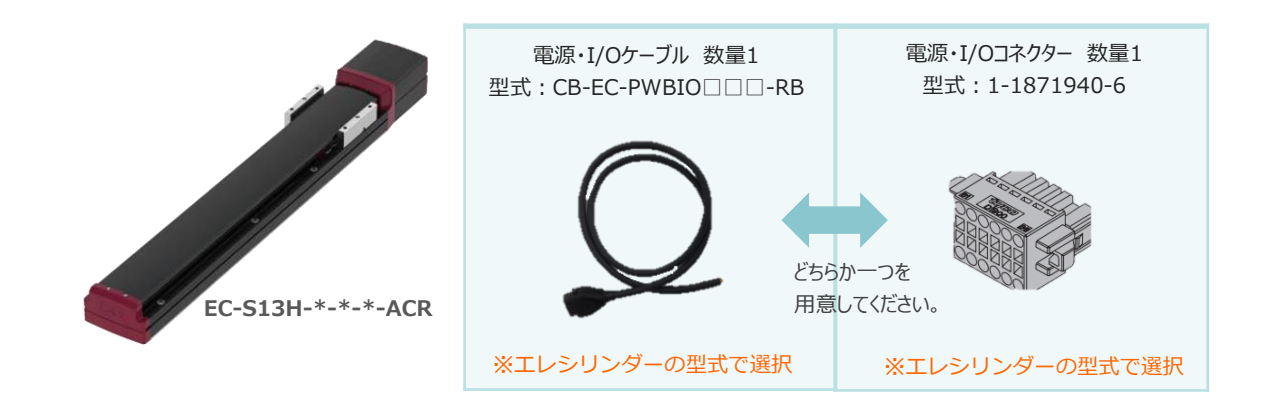

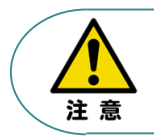

駆動させるためには専用の電源ユニット (モーター駆動用DC電源: PSA-200-\*) が別途 必要です。

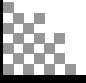

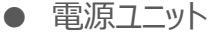

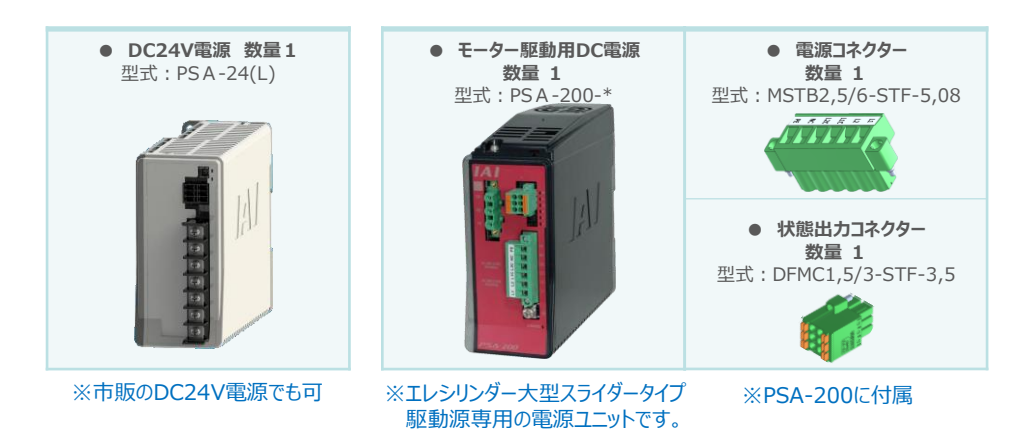

● その他周辺機器

● ティーチングツール

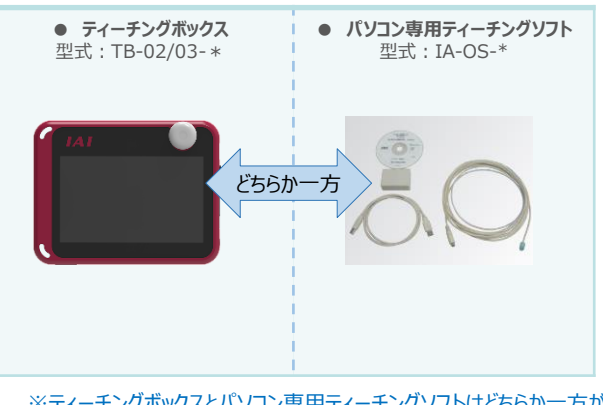

※ティーチングボックスとパソコン専用ティーチングソフトはどちらか一方が必要 本書では、IA-OSを使用する場合の手順を紹介します。 TB-02/03を使用する場合は、[各取扱説明書]を参照してください。

### ● モーター駆動用DC電源接続機器

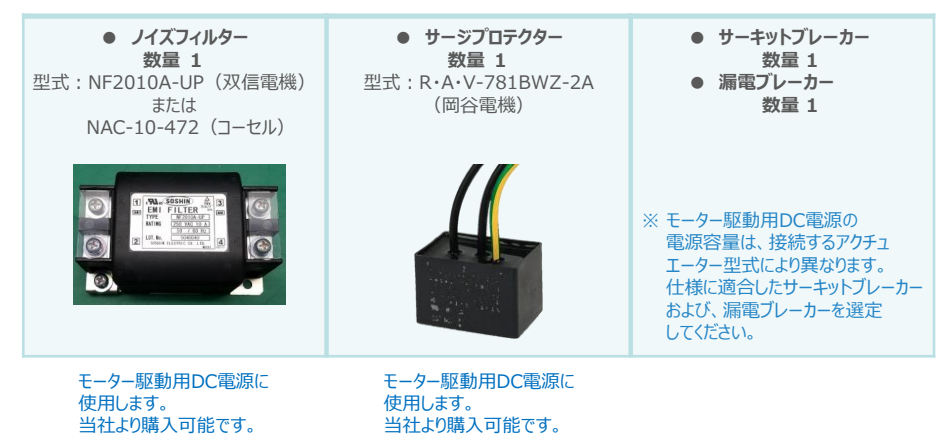

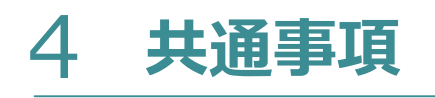

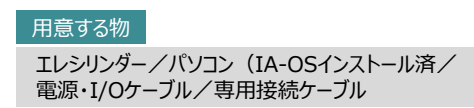

#### **エレシリンダーとIA-OSの接続**  $\begin{pmatrix} 1 \\ 1 \end{pmatrix}$

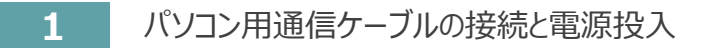

(1) ケーブルを下図のように接続します。

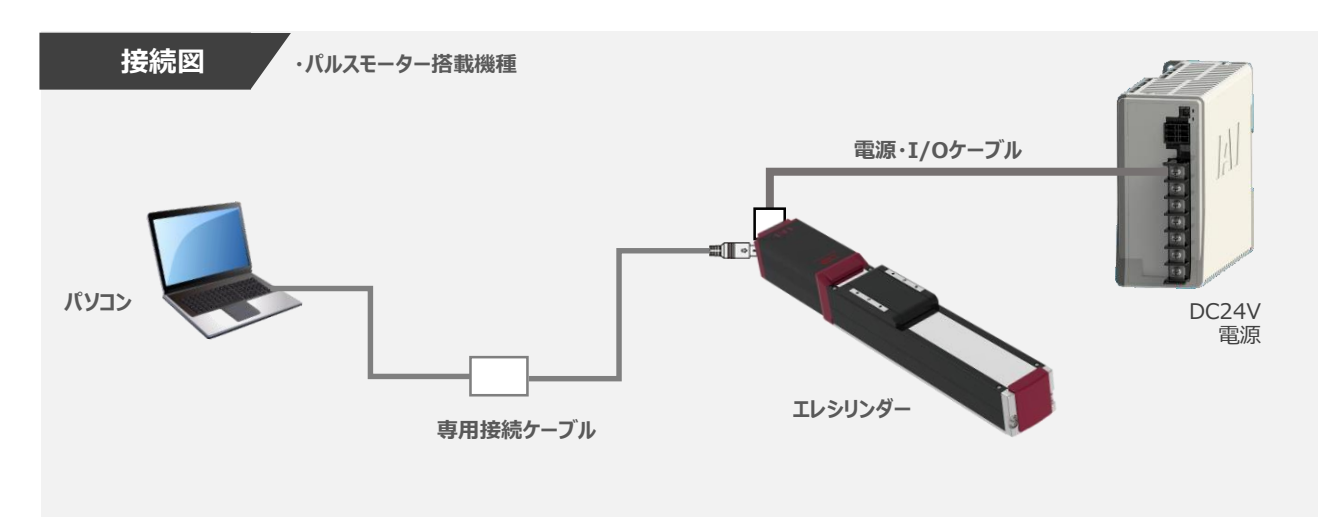

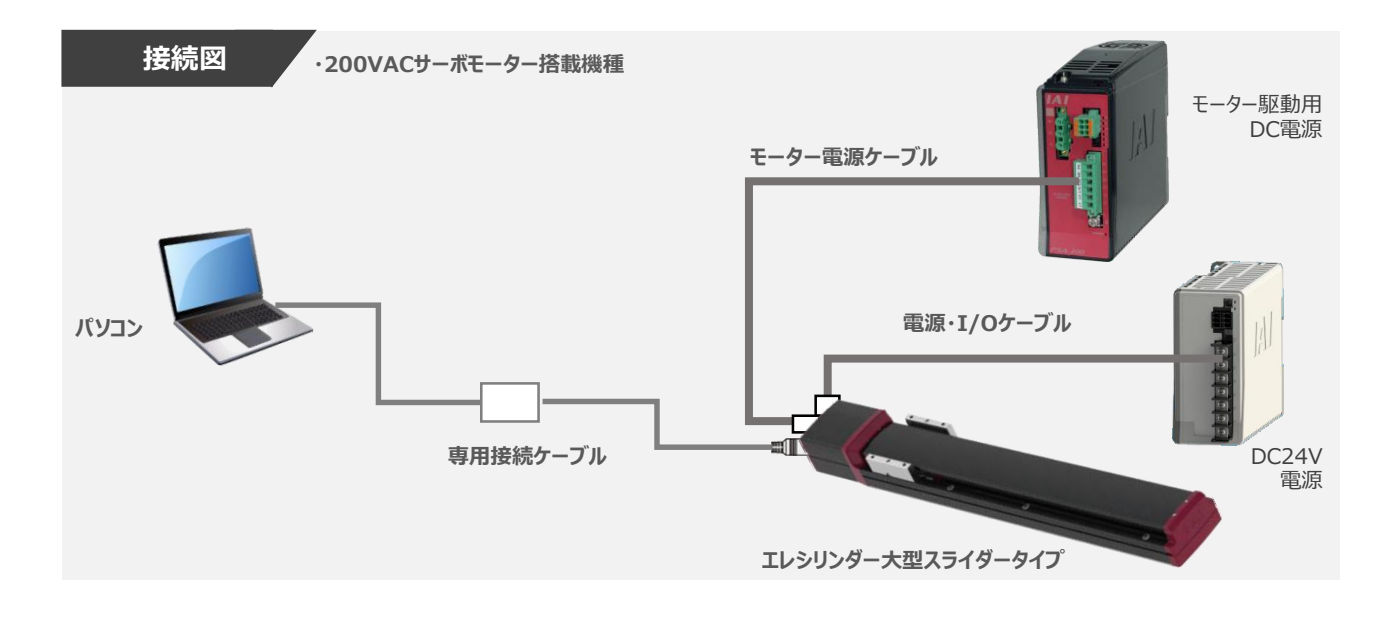

注意

エレシリンダー大型スライダータイプを接続している場合は、DC24V電源を供給するタイミングで モーター駆動用DC電源にも電源を投入してください。

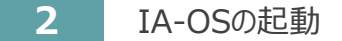

- (1) 『IA-OS』 を起動するにはまず、『IAI ツールボックス』 を立上げます。
	- アイコン 「AI」をダブルクリックし、ソフトウェアを起動します。

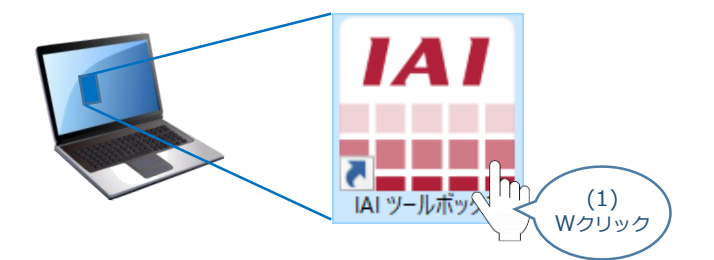

(2) "IAI ツールボックス" 画面が立上がります。 "IAI ツールボックス"画面の『IA-OS』 のアイコン 20 をクリックします。

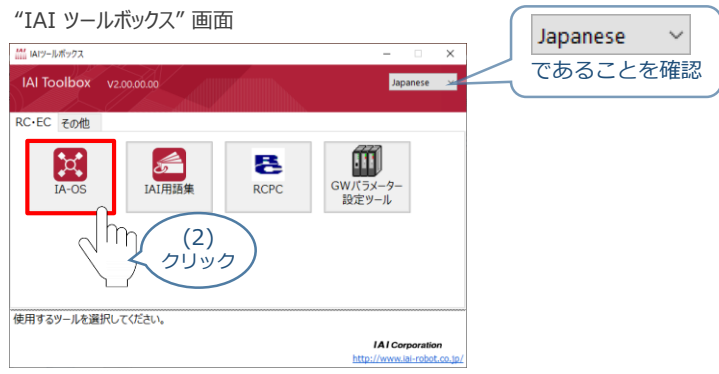

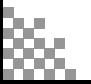

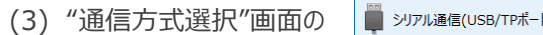

☆ あんりゅうします。

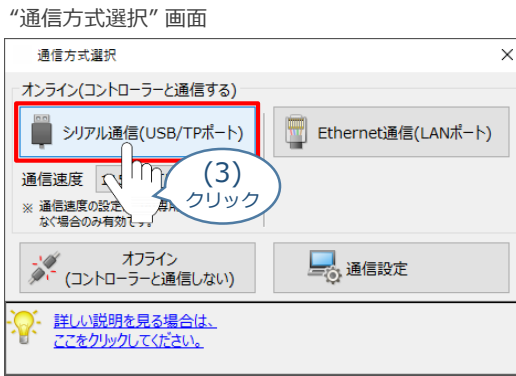

(4) "通信ポート選択" 画面 が表示されます。 "通信ポート一覧"で、接続するコントローラーのCOM番号を選択し、 ジ 通信開始 をクリックします。

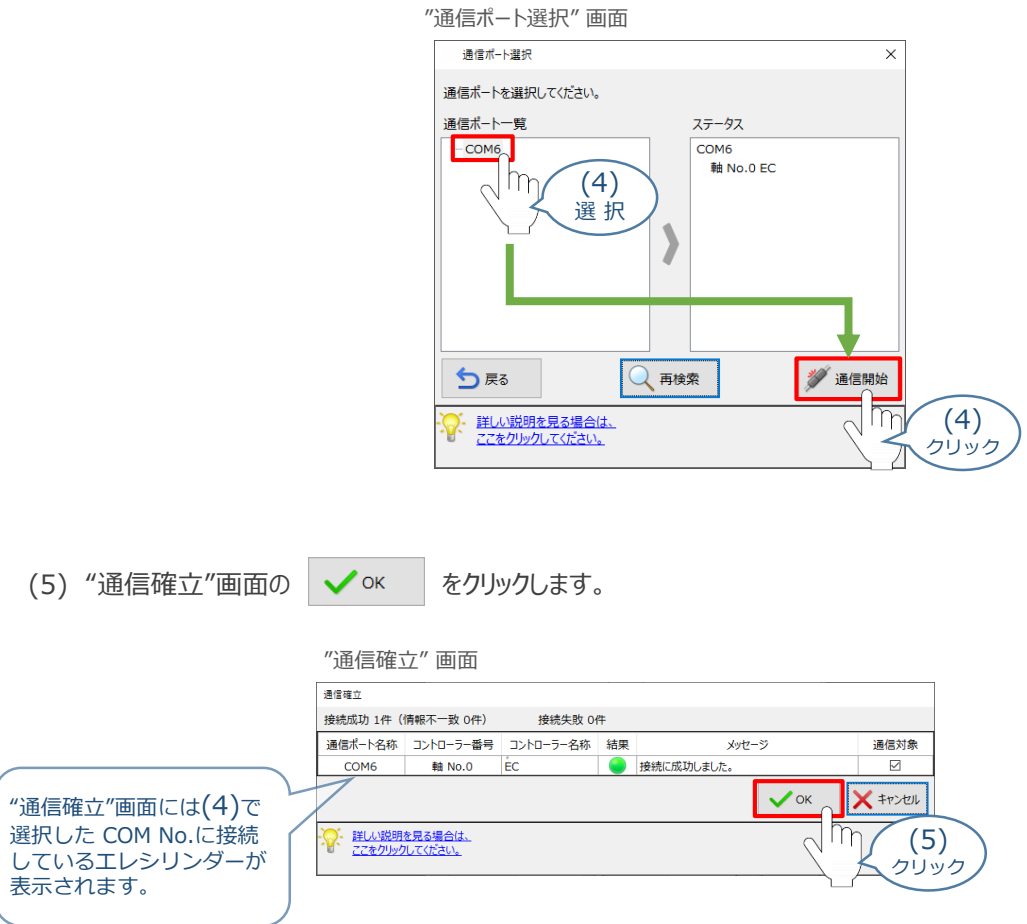

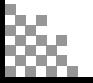

(6) "警告"画面の √ はい をクリックします。

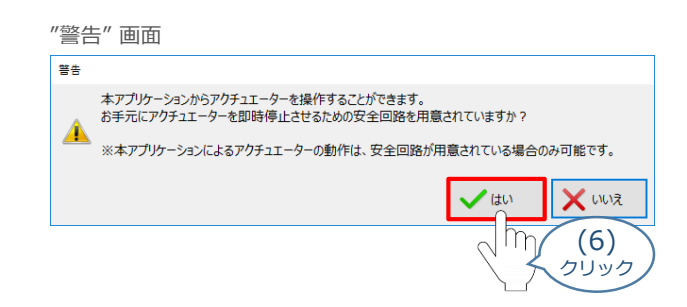

(7) "MANU動作モード設定"画面の選択をし、 ● 8xlyクします。

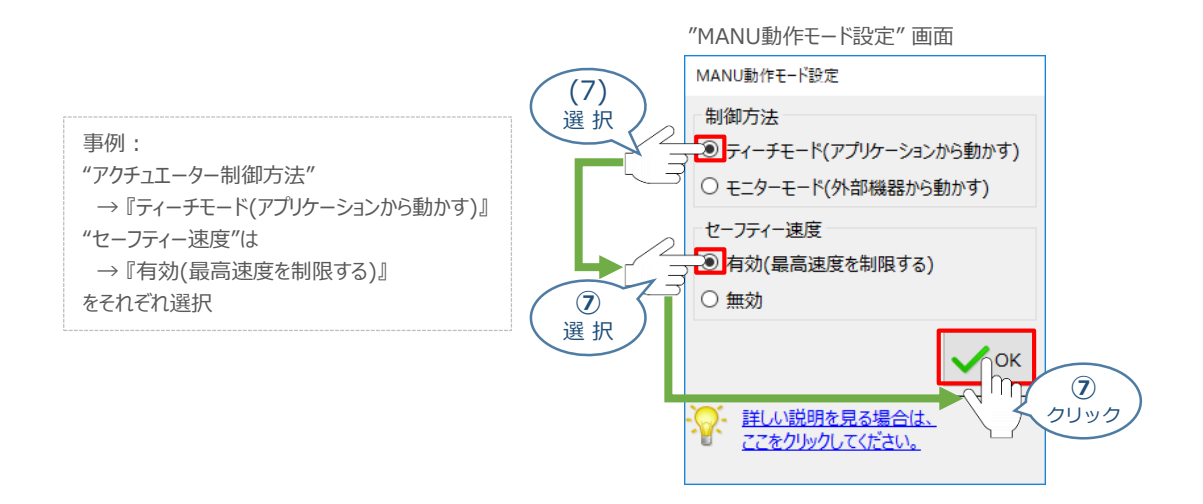

(8) "IA-OS メイン"画面 が開きます。

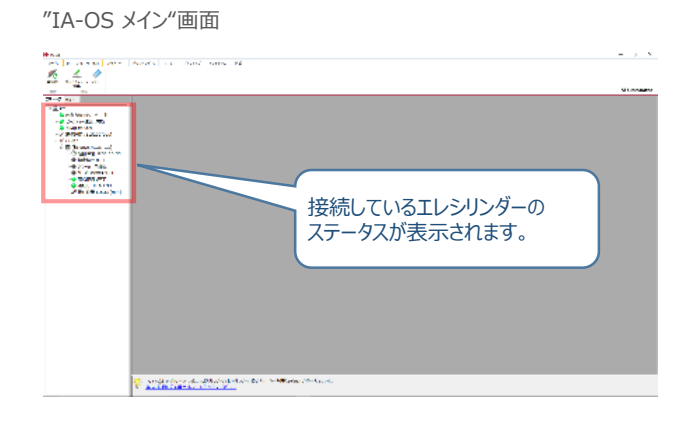

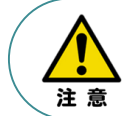

IA-OS メイン画面のステータスが表示されない場合は、通信ができていない状態です。 通信できていない場合は、ケーブルの挿入具合や断線していないかをご確認ください。

#### **補 足 試運転動作時の速度について**

試運転を行う場合には、ステータスバーにある "セーフティー速度" 機能の 有効 / 無効を確認してください。 セーフティー速度機能が有効になっている場合は、速度に制限がかかってしまう為、ポジションデータに設定 された速度どおりに動作しない可能性があります。

ポジションデータに設定された速度で試運転を行いたい場合は、以下の手順でセーフティー速度機能を 無効化します。

(1) "ポジションデータ編集"画面のメニューバーにある PC-コントローラー接続 をクリックします。

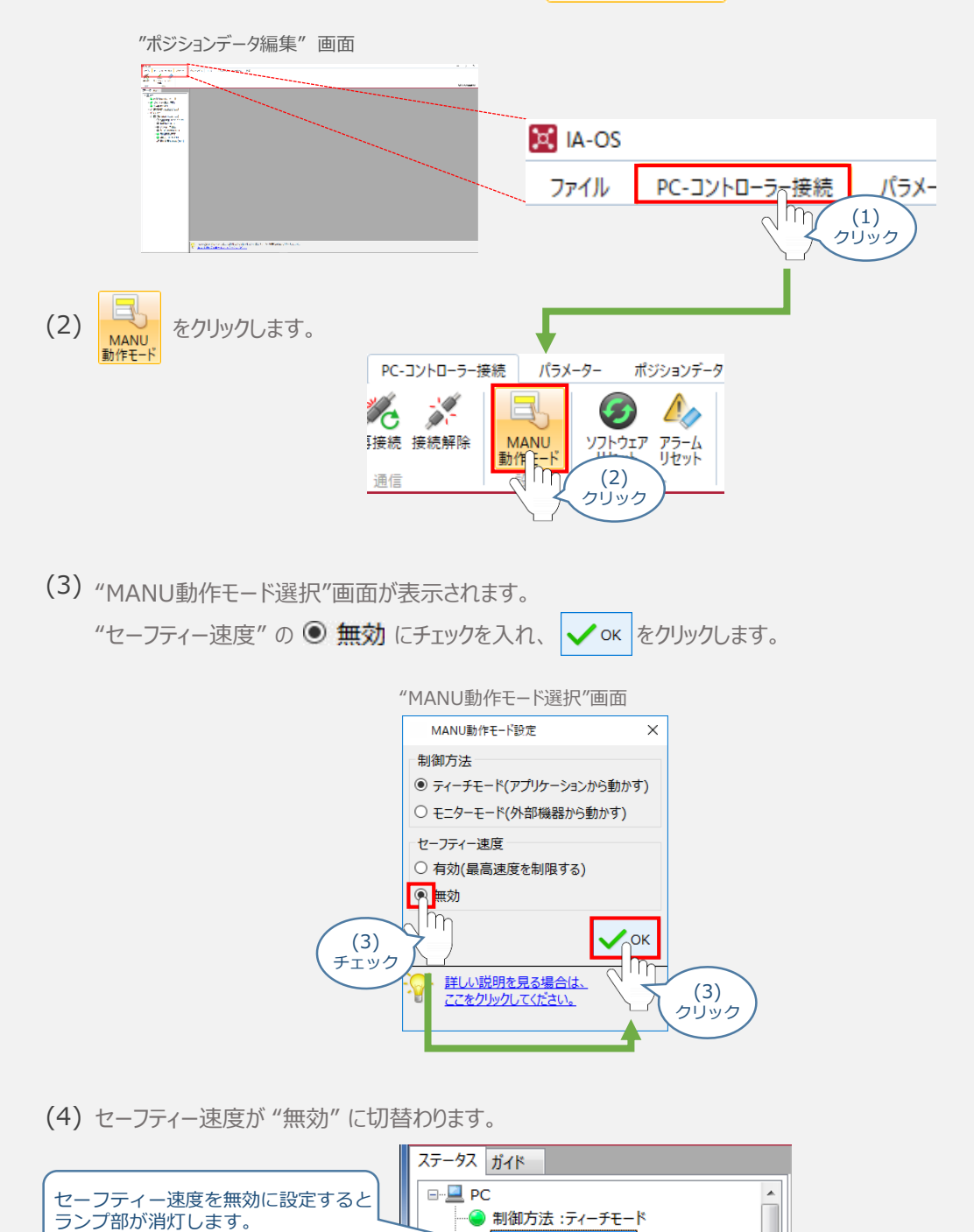

○ セーフティー速度 ● 安全回路:あり

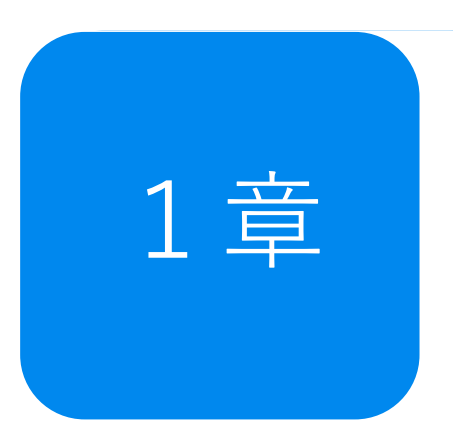

# 1章 **一 予兆保全機能 ~過負荷警告~**

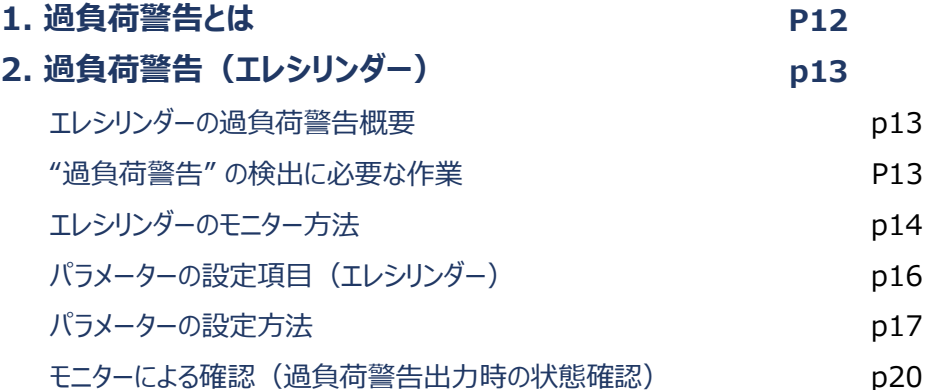

## 過負荷警告とは

エレシリンダーは、グリース枯渇や部品の消耗・変形などが生じると、摺動抵抗が大きくなります。 その場合、エレシリンダーを動かすモーターへの負荷も大きくなり、モーターの発熱量が大きくなります。 エレシリンダーでは、このような、モーターの温度変化をモニターすることができます。

"過負荷警告" は、あらかじめパラメーターで設定した値をモニターしている値が超えた場合に 警告を出します。

これにより、故障や不具合発生前の異変を検知することができます。

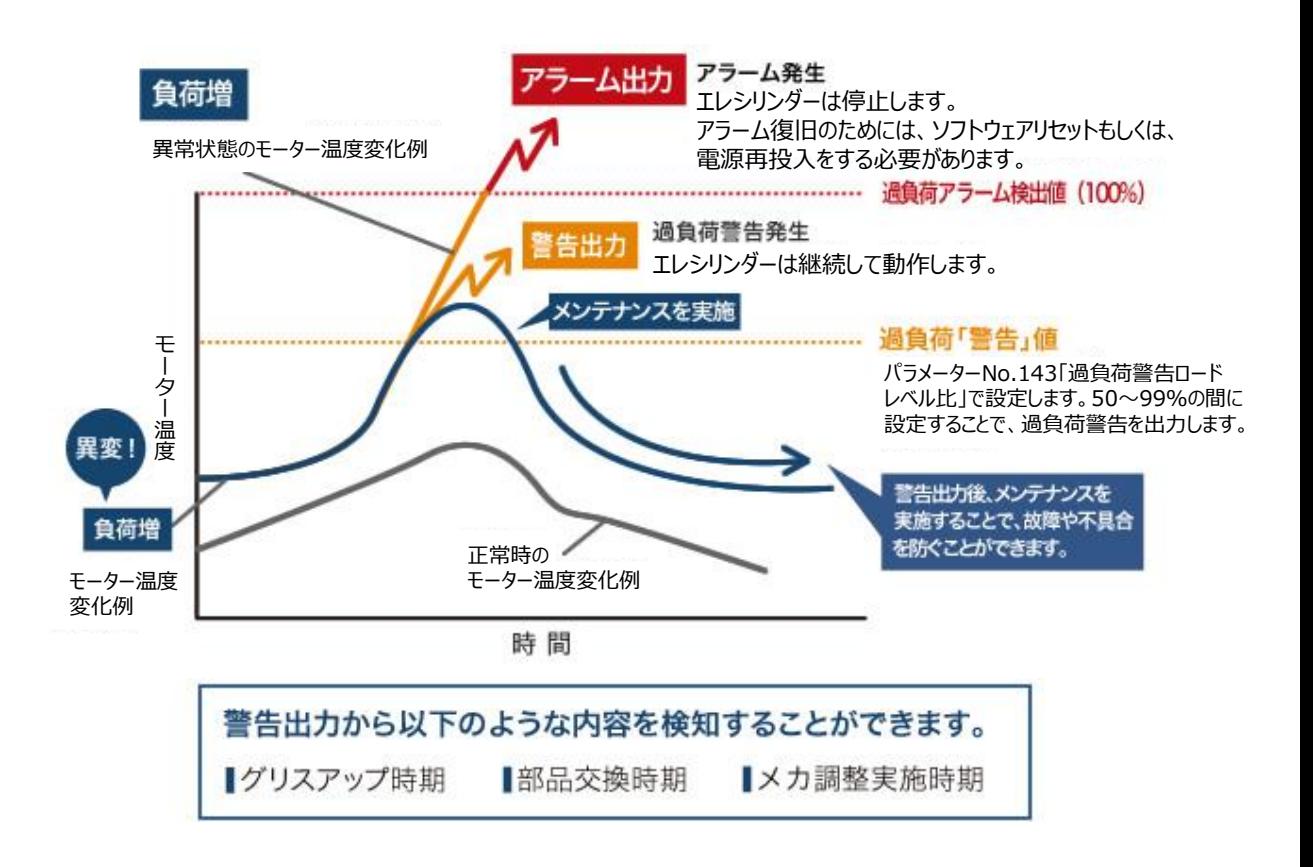

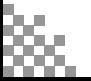

# 2 **過負荷警告(エレシリンダー)**

### **エレシリンダーの過負荷警告概要**

- ●エレシリンダーは、パラメーターではなくティーチングツールのメンテナンス情報画面で比率を設定します。 設定値を超えると "メンテナンス警告3" を発生し、エレシリンダーのステータスLED が緑色/赤色で 交互に点滅してお知らせします。 ※200VACサーボモーター搭載機種の場合は、緑のみ点滅します。
- ●過負荷レベルが "過負荷警告ロードレベル比" で設定した比率を下回ると、 "メンテナンス警昇値告3"が自動的にクリアーされます。
- "メンテナンス警告3" が出力された場合には、負荷が増加した原因を調査してください。 グリースアップなどのメンテナンスや動作条件の⾒直しを行うことを推奨します。
- ●過負荷警告ロードレベル比を "100%" に設定した場合、本機能は無効となります。 (初期設定では、100%に設定されています。)

### **"過負荷警告" の検出に必要な作業**

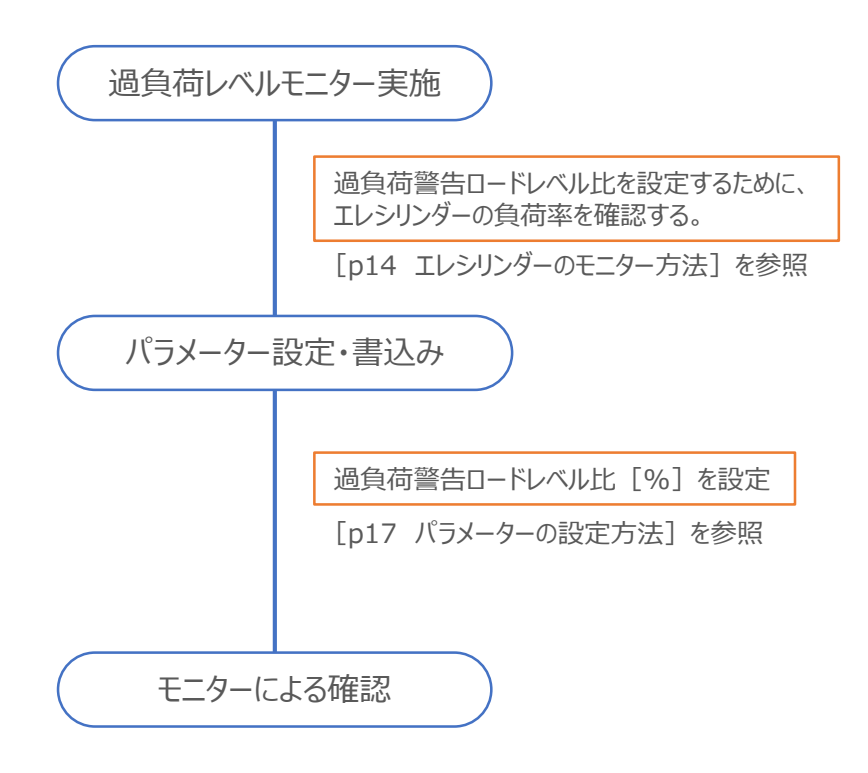

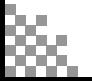

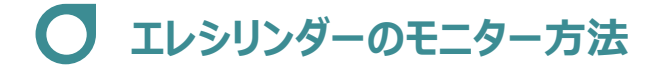

1 | モニター画面を開く

エレシリンダーの "過負荷警告" 機能を有効にし、警告を信号として出力するための設定をします。

(1) メイン画面のメニューにある | モニター タブをクリックします。

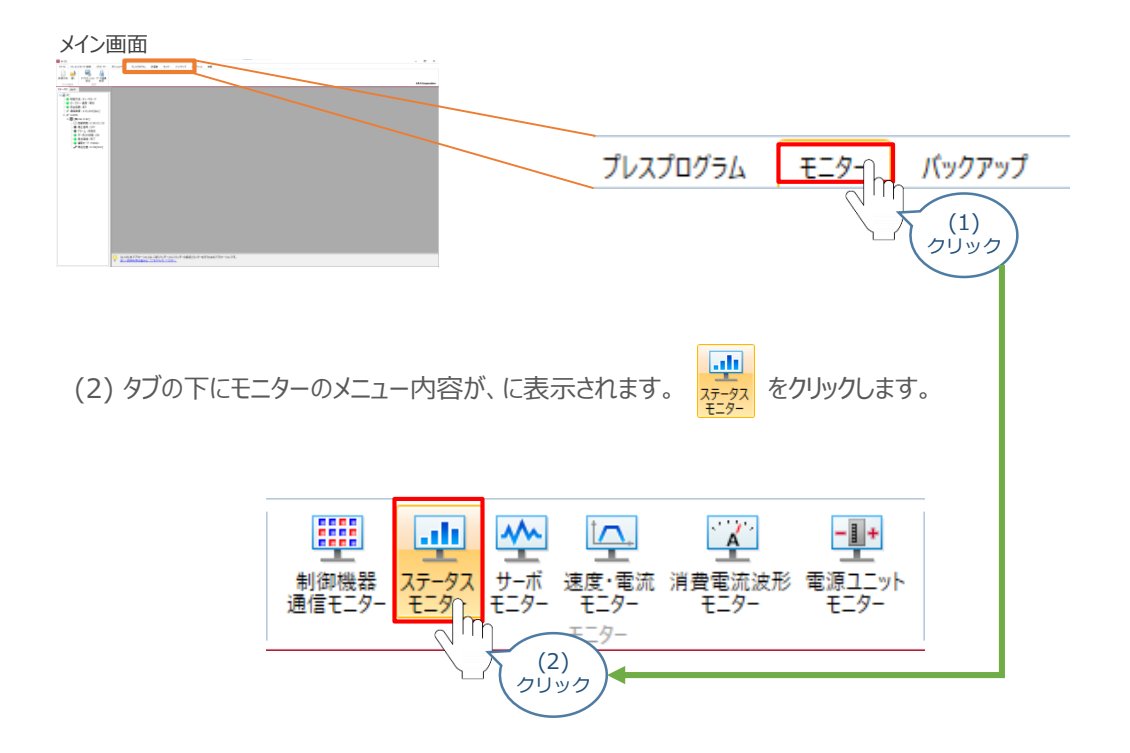

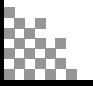

(4) エレシリンダーのステータスモニター画面が表示されます。

```
ステータスモニター画面
                             \boxed{\mathbf{x}}ステータスモニター[軸 No.0]
コントローラー
 駆動源
             : 通電中
 停止信号
             \therefore OFF
 I<del>P</del> II IB I I I I I I I I I 未発生<br>運転モード : MANU<br>サーボON指令 : ON
 サーボON状態 : ON
 原点復帰
              : 未完了
アクチュエーター
                  0.00 [mm]
 現在位置
 現在速度
                  0.12 [mm/s]
 サイクルタイム
                 0.000 [s]
 過負荷レベル
                     0 [%]注目!
電流
 電流値(指令)
                     10 [mA]
 定格電流比(指令)
                     2.5 [%]
```
ここで説明をする機能は、"過負荷レベル [%] "の値を確認します。

※ モニター画面の内容は、機種により一部の項目が異なります。

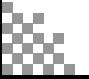

### **パラメーターの設定項目(エレシリンダー)**

過負荷警告機能を使用する場合は、以下のパラメーター設定が必要です。

パラメーターは、各エレシリンダーに設定をします。設定は、"メンテナンス情報"画面から行います。

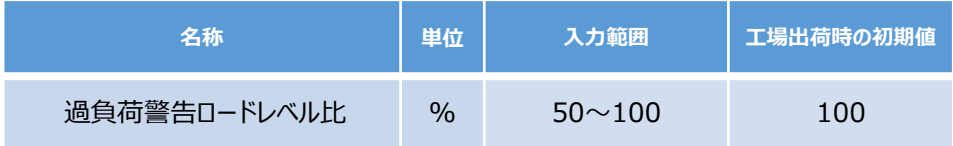

●エレシリンダーに設定されている定格に対するロードレベルを100%とし、 過負荷警告を出力するレベルを50~99%の間で設定します。

- ●動作時の過負荷レベルが"過負荷警告ロードレベル比"で設定した比率を超えると、 "メンテナンス警告3" でお知らせします。
- ●過負荷レベルが"過負荷警告ロードレベル比"で設定した比率を下回ると、 "メンテナンス警告3"が自動的にクリアーされます。
- ●"メンテナンス警告3" が出力された際には、負荷が増加した原因を調査してください。 グリースアップなどのメンテナンスや動作条件の⾒直しを行うことを推奨します。
- ●"100%" を設定した場合、本機能は無効となります。

本機能を活用することにより、グリースの枯渇や部品の消耗などにより生じる過負荷レベルの変化をモニター することができます。 あらかじめ設定した値を超えた場合に警告を出しますので、故障や不具合発生前の異変を検知することが できます。

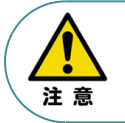

●本パラメーターに設定する値は、事前にモニターで過負荷レベルを確認してください。 ●正常に連続運転が可能な過負荷レベルを下回らない範囲で設定を行ってください。

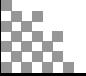

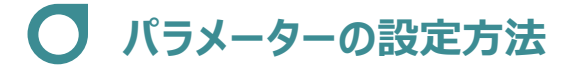

**1** パラメーターの設定

エレシリンダーの "過負荷警告" 機能を有効にし、警告を信号として出力するための設定をします。

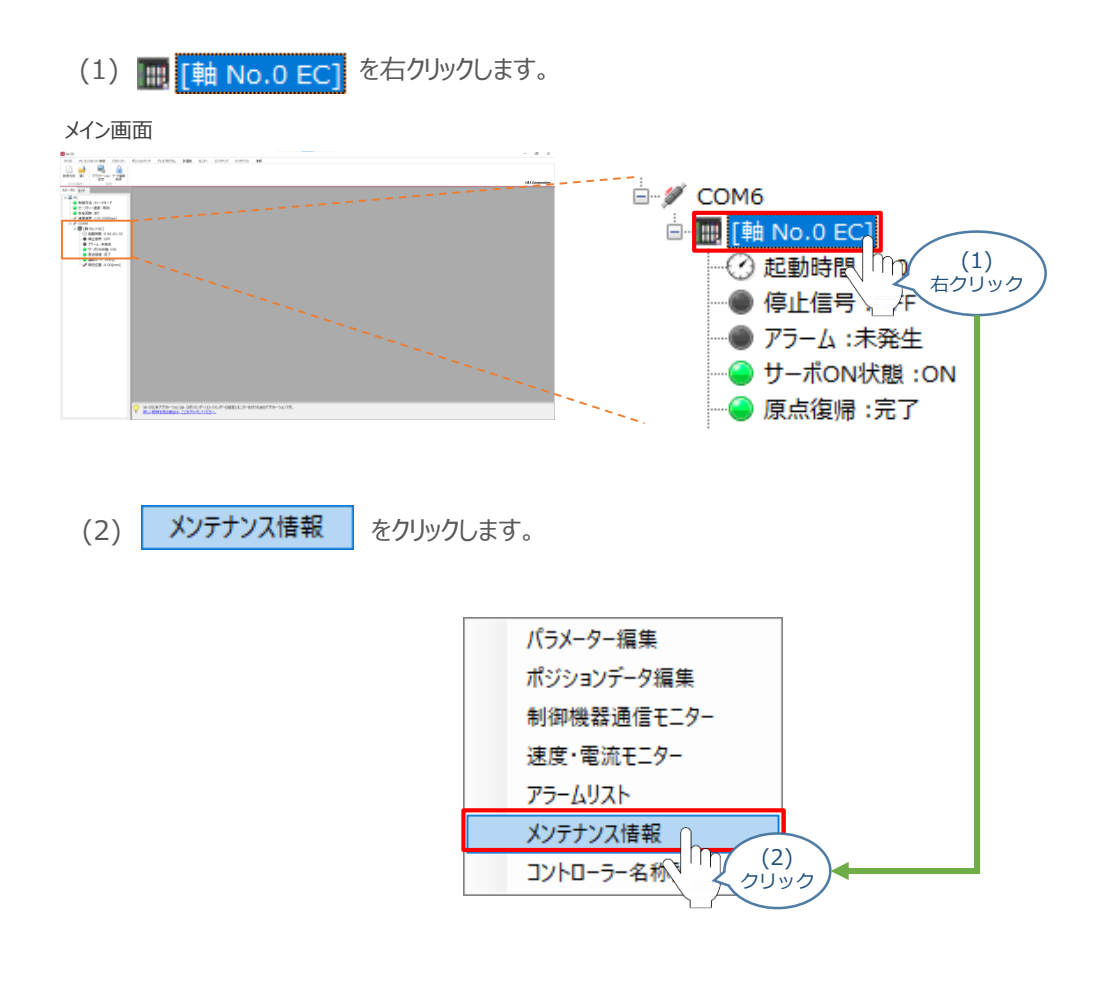

(3) メンテナンス情報画面が表示されます。 警告値設定 あクリックします。

#### メンテナンス情報画面

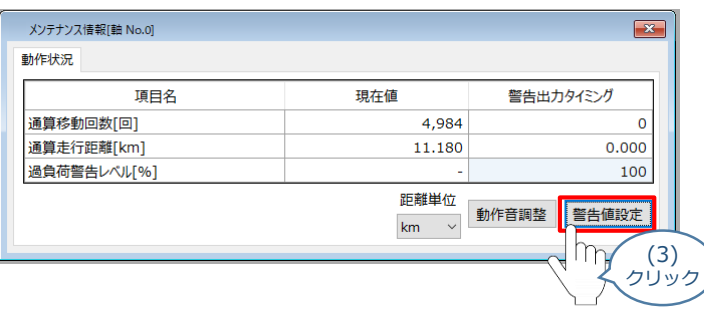

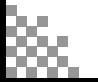

(4) 待機画面が表示されたあとに、メンテナンス設定画面が表示されます。 "過負荷警告ロードレベル比[%]"の値を設定します。

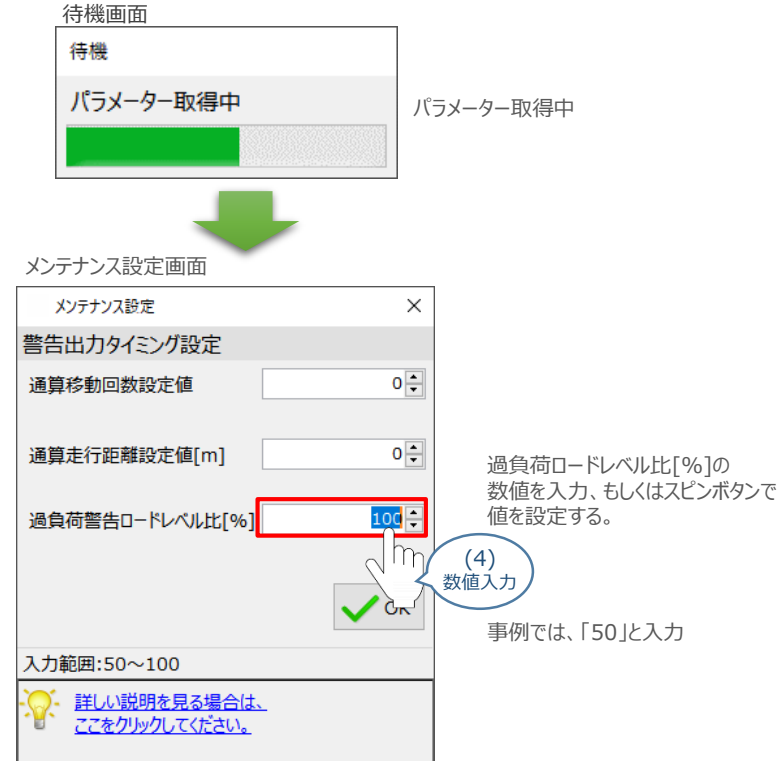

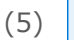

(5) べok をクリックします。

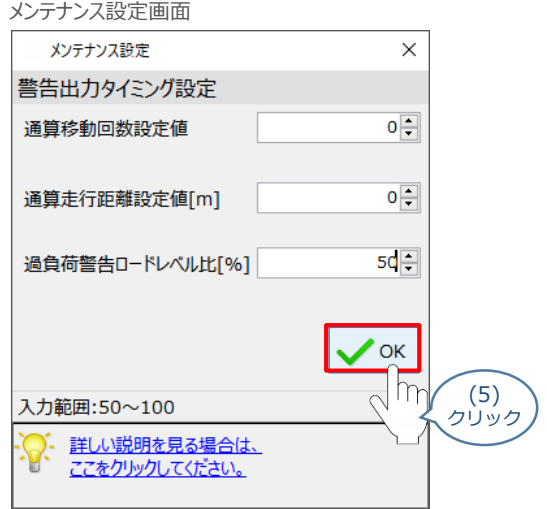

「OK」 をクリックすると、パラメーターの書込みがはじまります。

- **2** パラメーターの転送と書込み (1) 転送後、パラメーター転送完了画面が表示されます。 | ✔α |をクリックします。 待機画面 待機 パラメーター転送中 パラメーター転送中 転送完了 パラメーター転送完了画面 情報 Ť パラメーターの転送が完了しました。  $\sim$  OK (1) クリック
	- (2) 転送完了後、ソフトウェアリセット実行確認画面が表示されます。 √ → をクリックします。

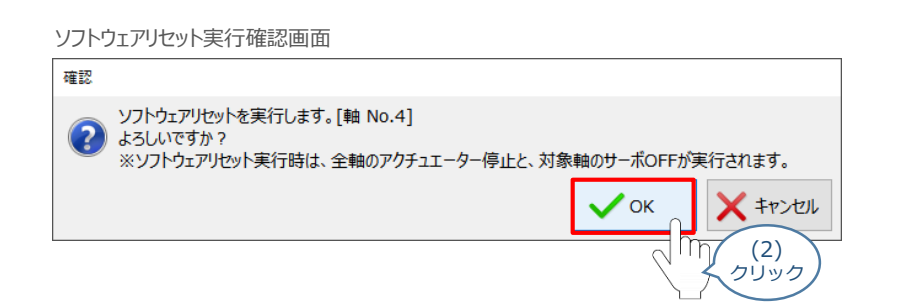

(3) 実行完了後、ソフトウェアリセット完了画面が表示されます。 √ → をクリックします。

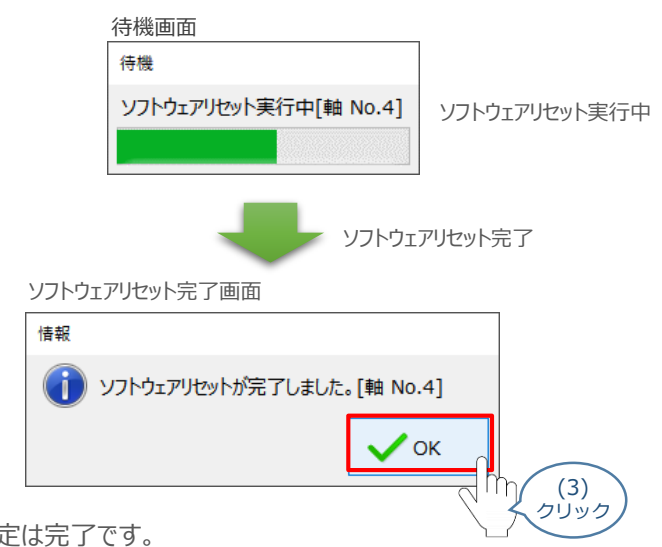

以上で、パラメーター設定は完了です。

### **モニターによる確認(過負荷警告出力時の状態確認)**

過負荷警告が出力されるタイミングにおける、各モニターの状態出力について説明します。

**1** "過負荷警告" 発生時の挙動(過負荷レベルモニター)

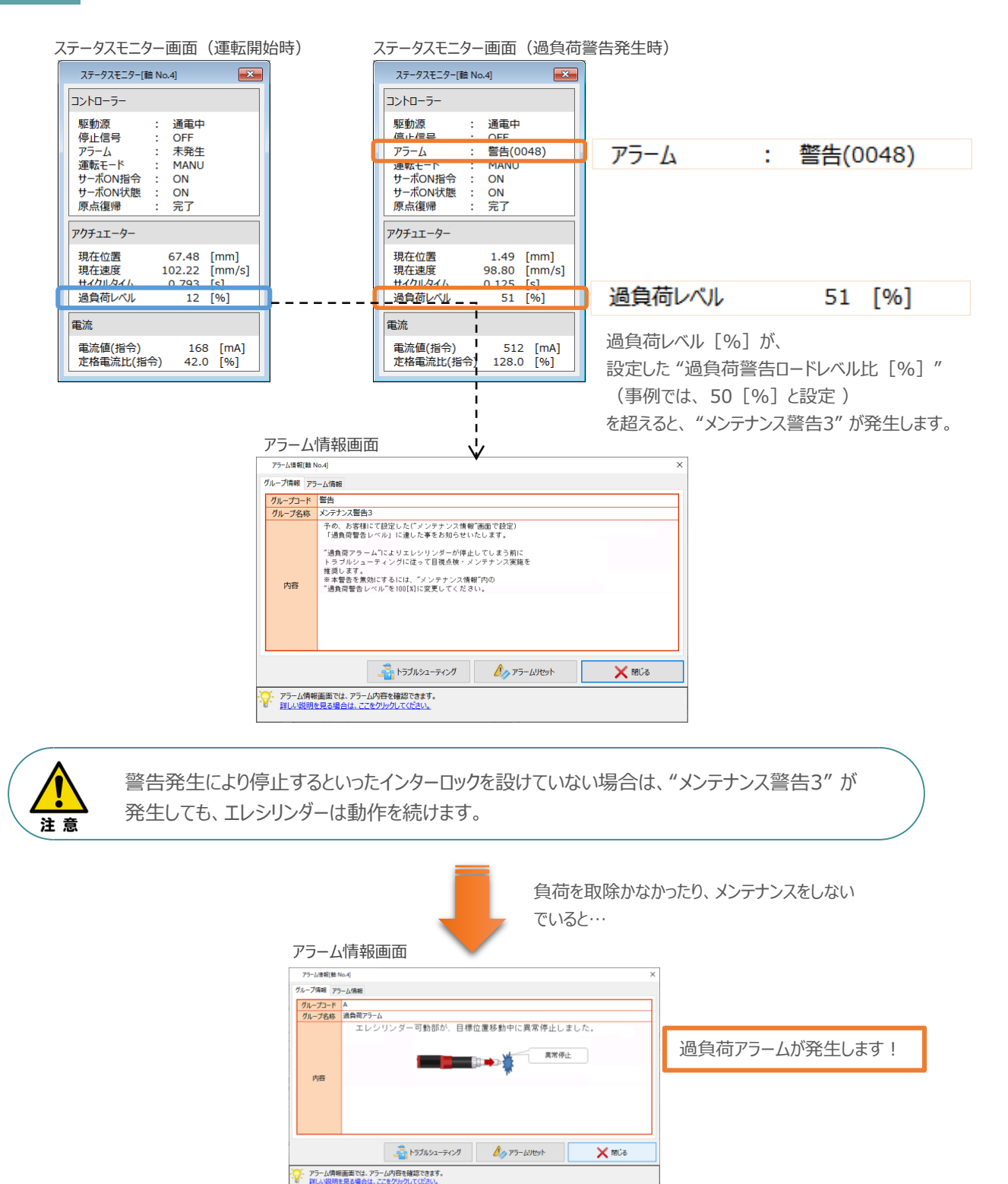

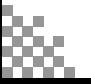

#### **2** "過負荷警告" 発生時の挙動(エレシリンダーのLED状態)

エレシリンダーのLED状態を確認します。

※ここでは、超小型エレシリンダーを例に説明します。

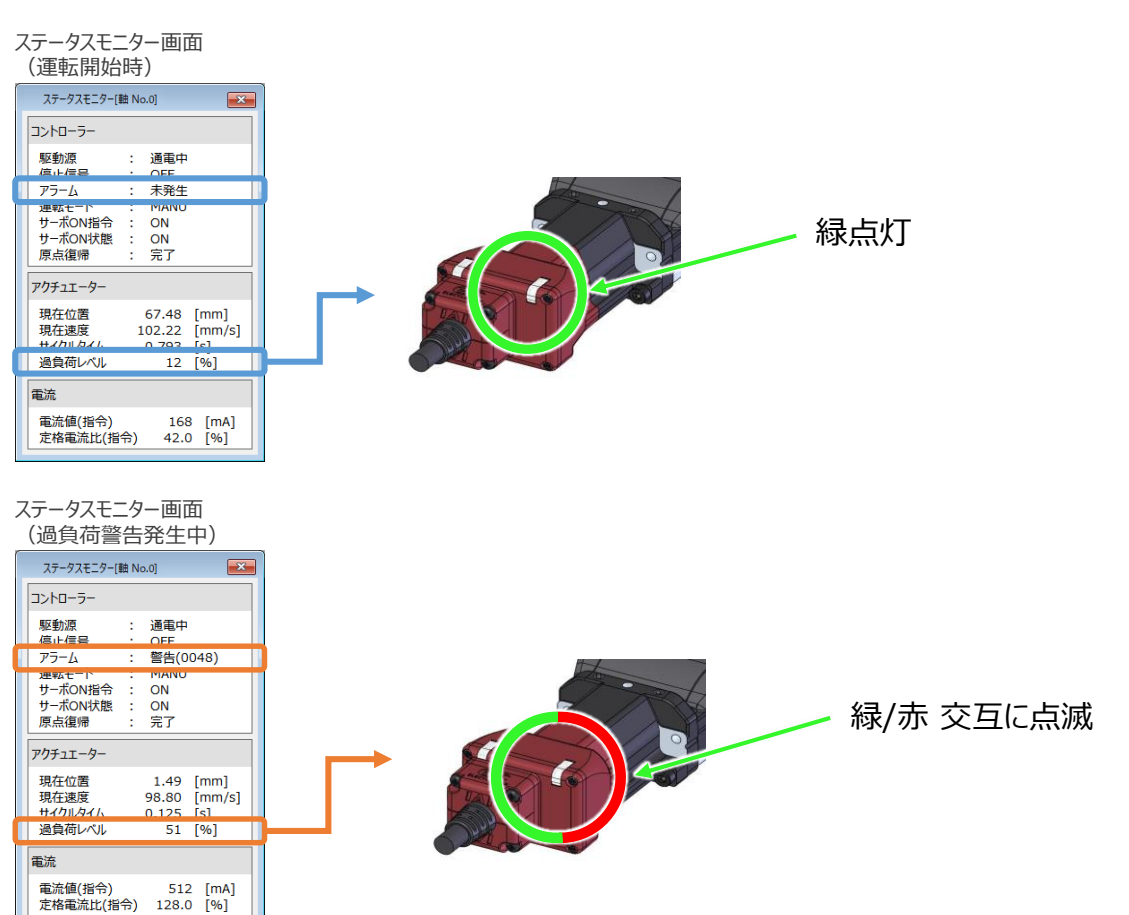

ステータスモニター画面 (過負荷警告発生後に一定時間停止)

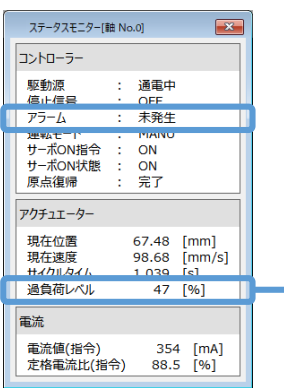

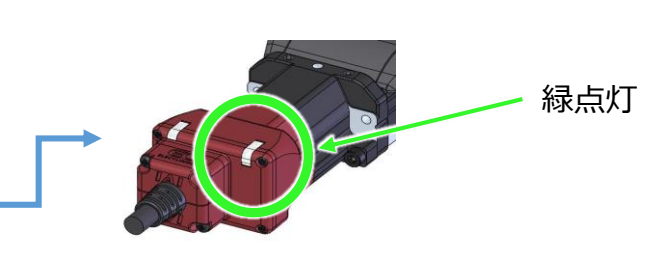

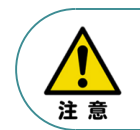

LEDの取付け位置は機種によって異なります。 LEDの位置については、[各エレシリンダーの取扱説明書]を参照してください。

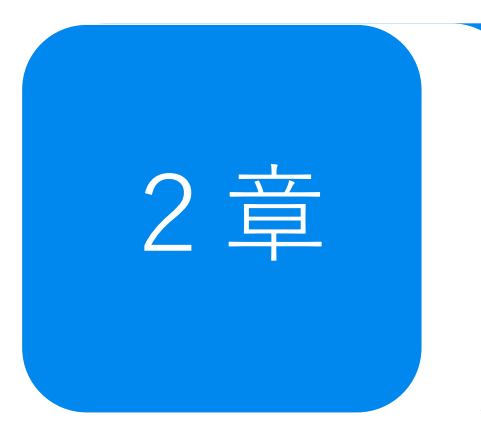

# 2章 750×100 ~エレシリンダーメンテナンス情報~

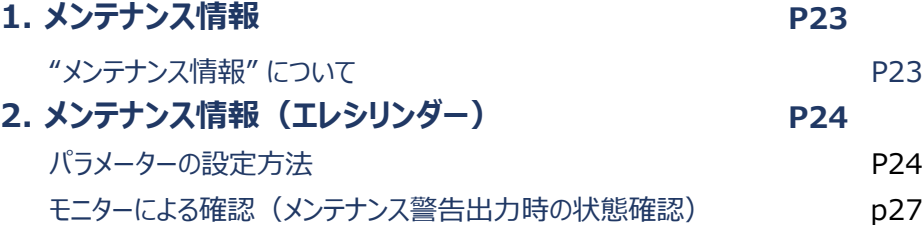

# 1 **メンテナンス情報**

### **"メンテナンス情報"について**

エレシリンダーには、以下の情報を通算して記録する機能があります。

- 通算移動回数
- 通算走行距離

エレシリンダーの場合は、パラメーター設定画面ではなく、ティーチングツールのメンテナンス情報画面で メンテナンス情報を設定します。

それぞれの設定値を超えると "メンテナンス警告" を発生し、ステータスLED が緑色/赤色で交互に点滅 してお知らせします。

※200VACサーボモーター搭載機種の場合は、緑のみ点滅します。

なお "メンテナンス警告" が発生しても、エレシリンダーは動作を中断せず継続します。

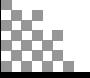

# 2 **メンテナンス情報(エレシリンダー)**

### **パラメーターの設定方法**

**1** パラメーターの設定

しているエレシリンダーの "メンテナンス警告" 機能を有効にし、警告を信号として出力するための設定をします。

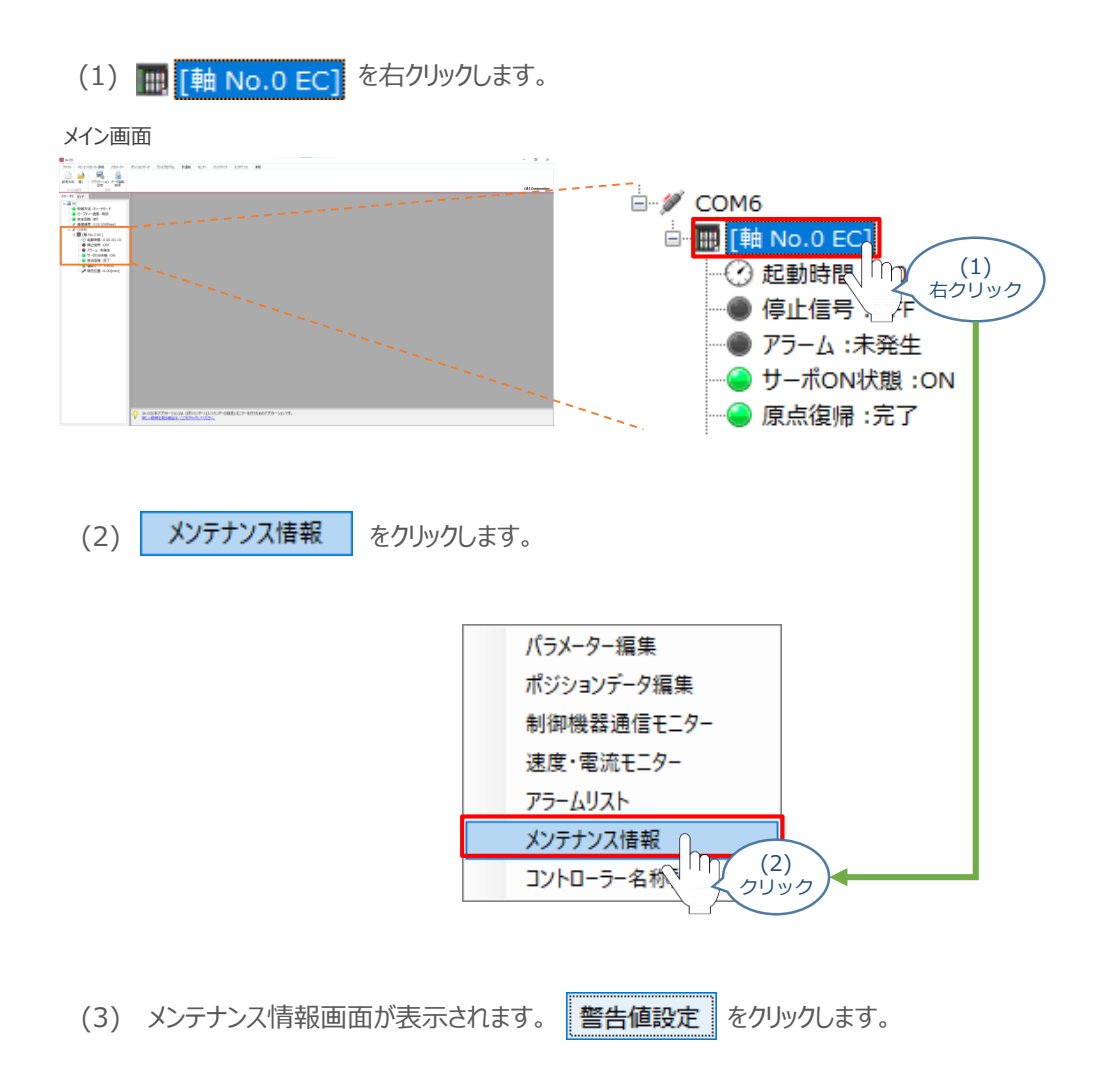

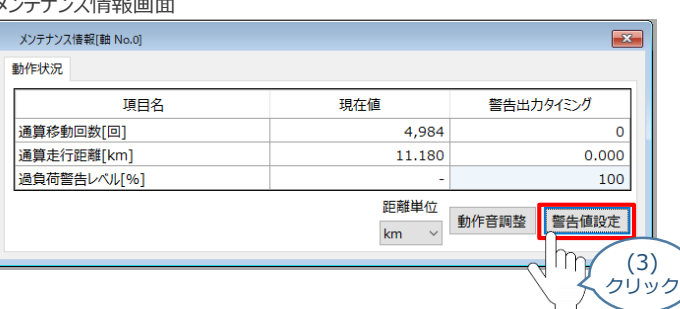

 $\lambda \times -\lambda$ 

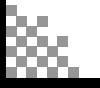

(4) 待機画面が表示されたあとに、メンテナンス設定画面が表示されます。 "通算移動回数設定値"または、"通算走行距離設定値[m]"の値を設定します。

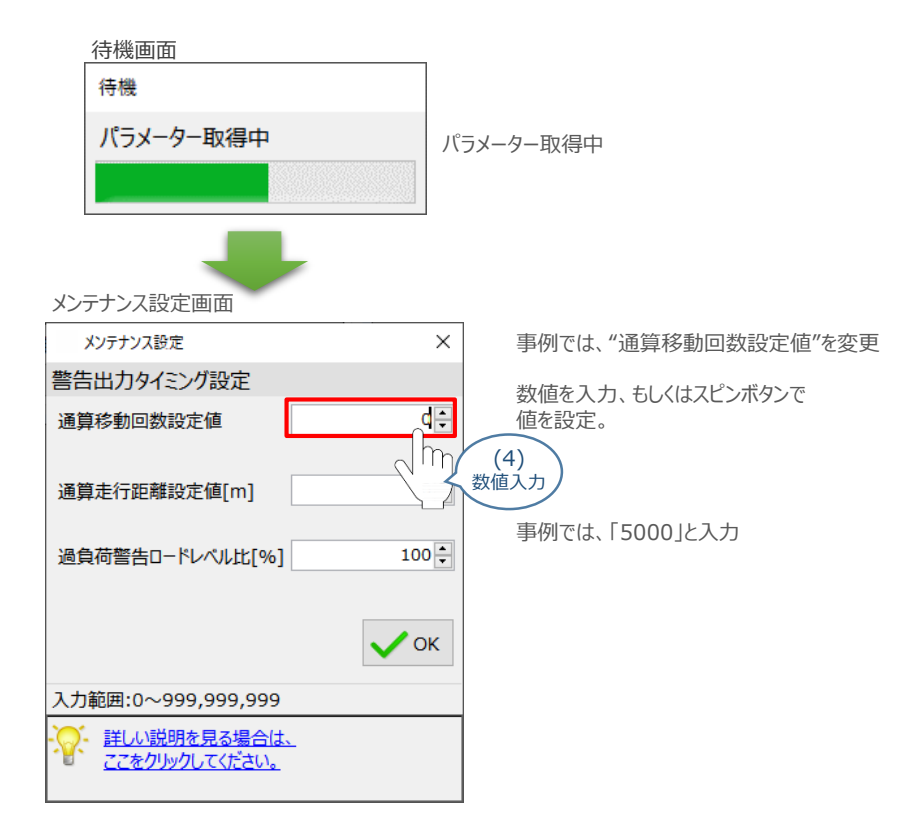

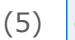

(5) <mark>√ ок</mark> をクリックします。

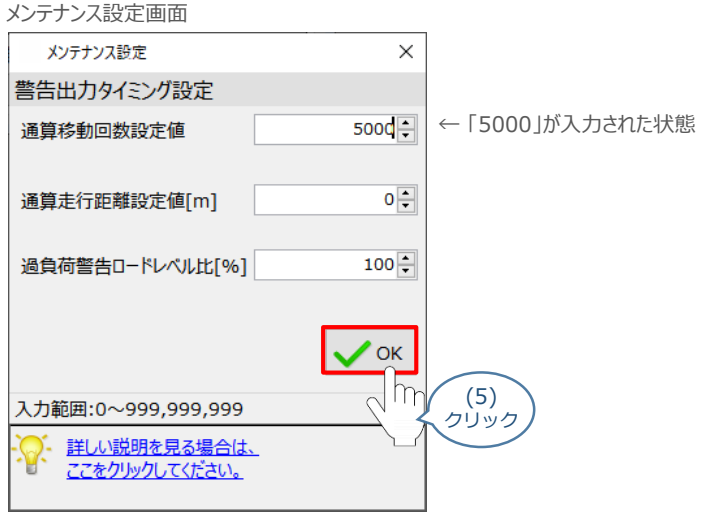

「OK」 をクリックすると、パラメーターの書込みがはじまります。

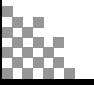

- **2** パラメーターの転送と書込み (1) 転送後、パラメーター転送完了画面が表示されます。 | ✔α |をクリックします。 待機画面 待機 パラメーター転送中 パラメーター転送中 転送完了 パラメーター転送完了画面 情報 Ť パラメーターの転送が完了しました。  $\sim$  OK (1) クリック
	- (2) 転送完了後、ソフトウェアリセット実行確認画面が表示されます。 √ → をクリックします。

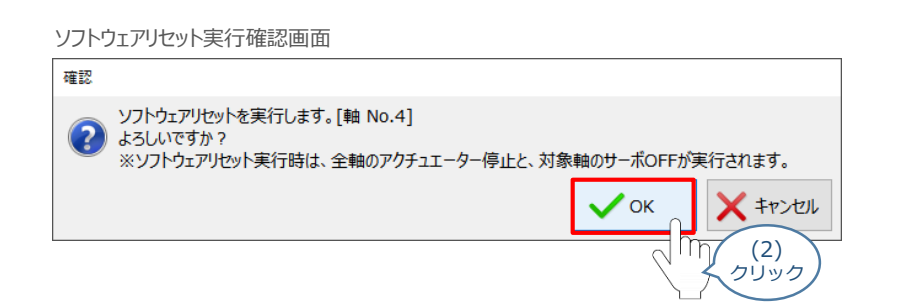

(3) 実行完了後、ソフトウェアリセット完了画面が表示されます。 √ → をクリックします。

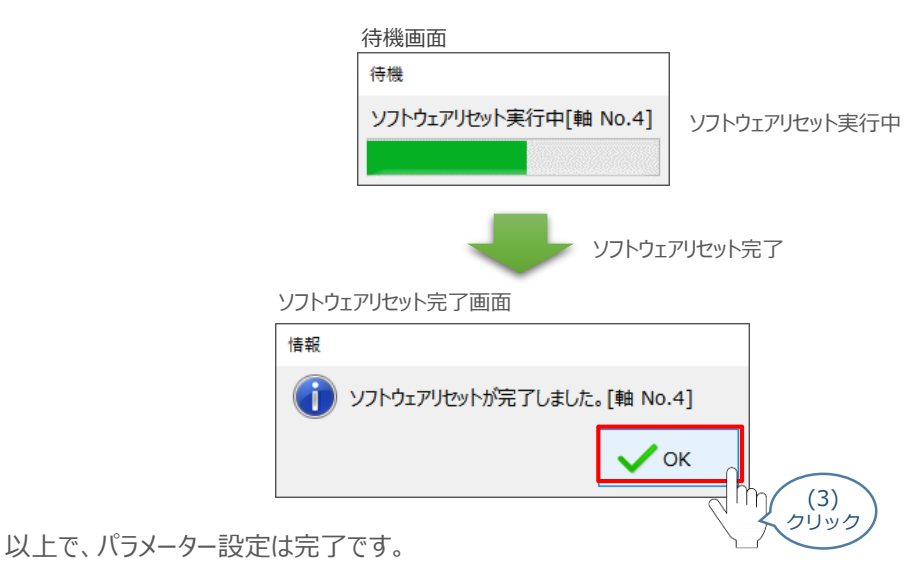

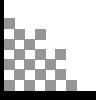

### **モニターによる確認(メンテナンス警告出力時の状態確認)**

メンテナンス荷警告が出力されるタイミングにおける、各モニターの状態出力について説明します。

**1** "メンテナンス警告" 発生時の挙動(メンテナンス情報画面)

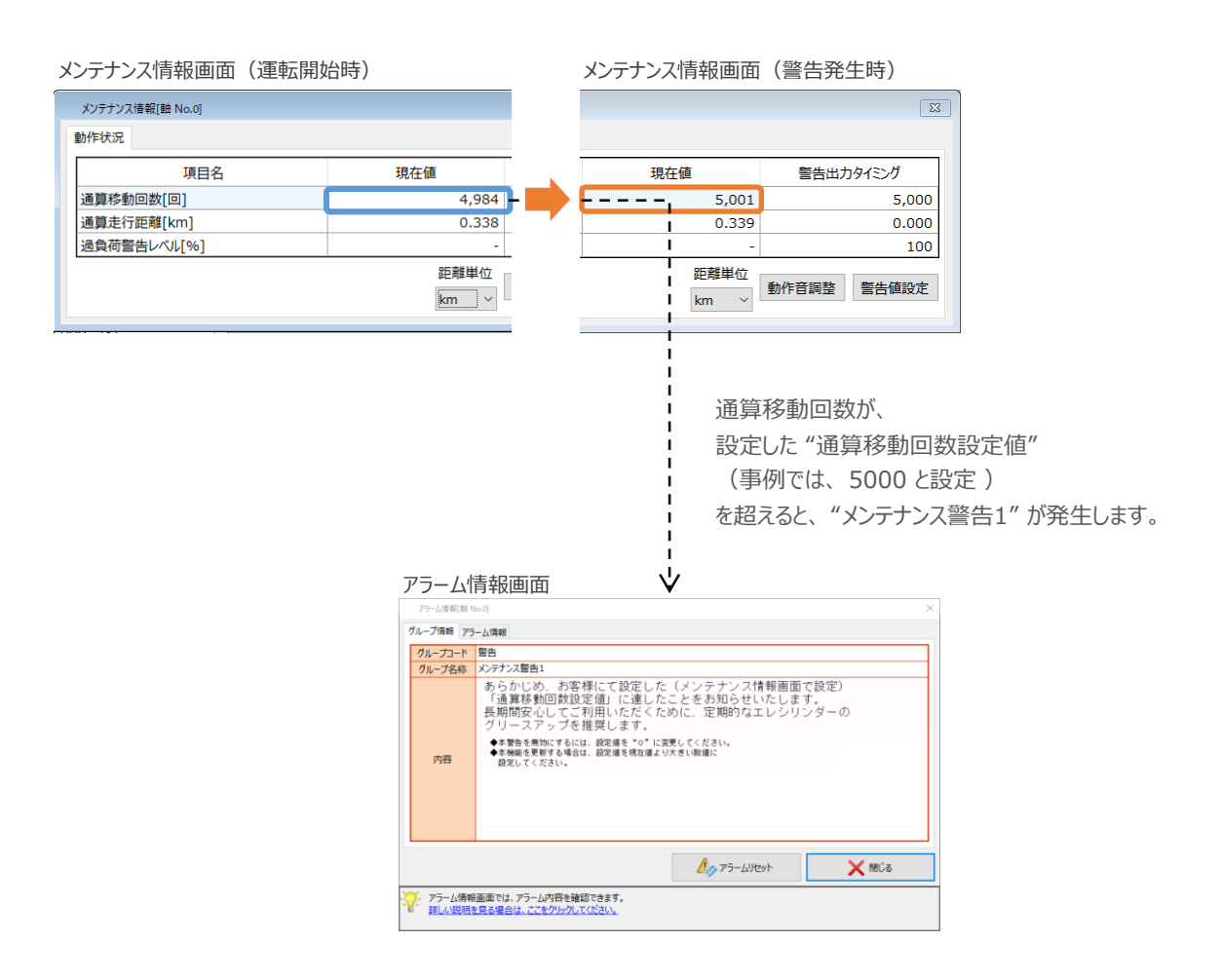

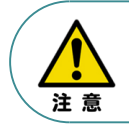

警告発生により停止するといったインターロックを設けていない場合は、"メンテナンス警告1" が 発生しても、エレシリンダーは動作を続けます。

#### **2** "メンテナンス警告" 発生時の挙動(エレシリンダーのLED状態)

エレシリンダーのLED状態を確認します。

※ここでは、超小型エレシリンダーを例に説明します。

#### メンテナンス情報画面(運転開始時)

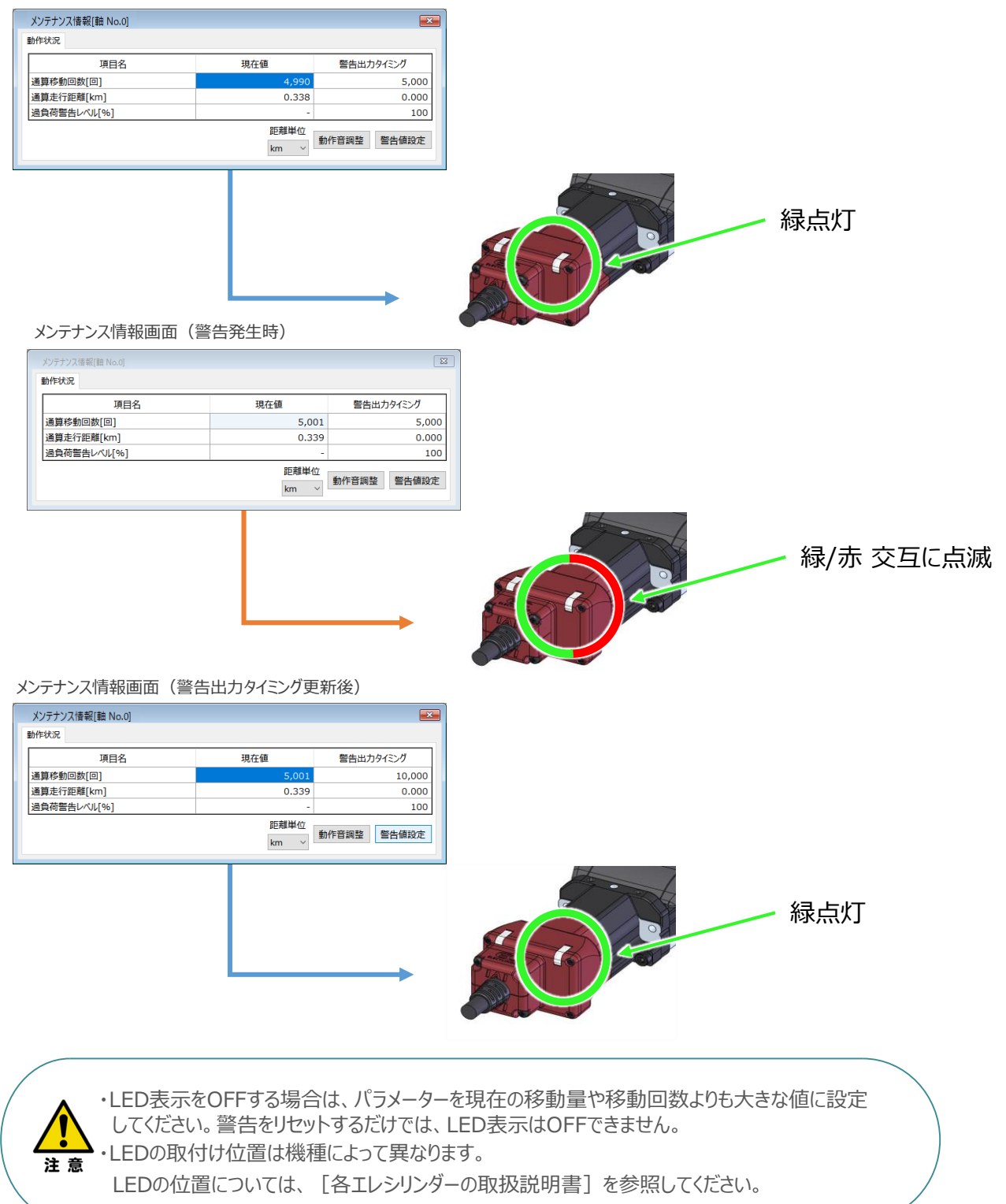

**2022.12** 1A 初版発行

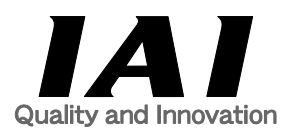

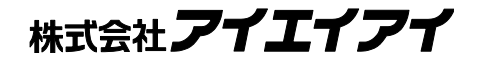

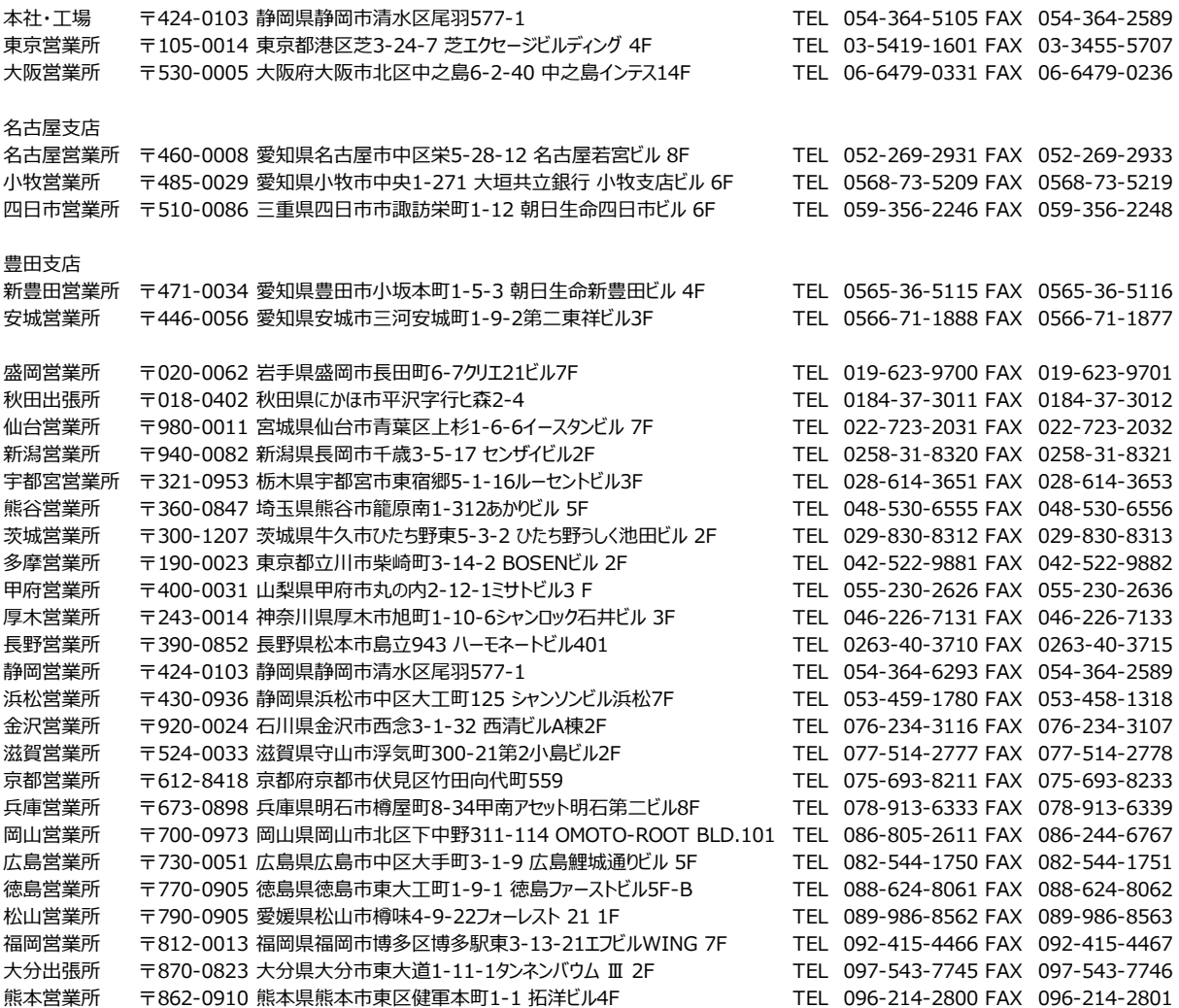

お問合わせ先

アイエイアイお客様センター エイト

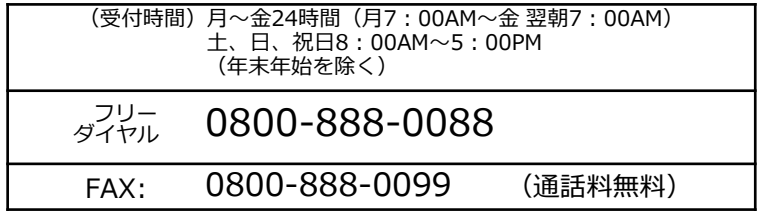

ホームページアドレス www.iai-robot.co.jp